# **Creating SvcV-8 diagram**

To create a SvcV-8 diagram

- 1 Create new Version Of Configuration
- 2 Define the resource for the Version Of Configuration
- 3 Specify Actual Project Milestones of the resource

## **Create new Version Of Configuration**

To create new Version Of Configuration in SV-8 diagram

- 1. Click the Add New button and select Version of Configuration.
- 2. Type the name of the newly created Version of Configuration.

### **Define the resource for the Version Of Configuration**

To define the resource for the Version Of Configuration

- 1. Right-click the Version Of Configuration in the diagram pane and select **Resource**.
- 2. In the Select Resource dialog do one of the following:
  - Select an existing resource that has milestones defined.
  - Create new resource (described in the following procedure).

To create new resource for the Version Of Configuration

- 1. In the Select Resource dialog switch on the Creation Mode.
- 2. Select package where you want to create a resource.

3. Click the Create button, choose a resource category Security, Resources, or Operational, and select the desired resource.

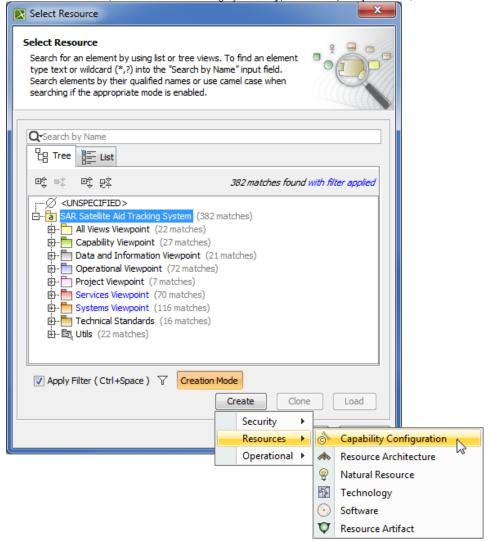

4. In the Specification window of the newly created resource, type its name.

#### **Specify Actual Project Milestones of the resource**

- Each resource must have two Actual Project Milestone properties defined:
  - Version Released At Milestone (defines the start of a period, Kind InService).
  - Version Withdrawn At Milestone (defines the end of a period, Kind OutOfService).

To specify Actual Project Milestones of the resource

- 1. In the Specification window of the newly created resource, specify:
  - the Version Released At Milestone property. Click up to open the Select Actual Project Milestone dialog and do one of the following:
    - Select an existing milestone defined with kind In Service.
    - Create new milestone (described in the following procedure "To create new milestone with kind In Service").
  - the Version Withdrawn At Milestone property. Click 🔤 to open the Select Actual Project Milestone dialog and do one of the following:
    - Select an existing milestone defined with kind Out Of Service.
    - · Create new milestone (described in the following procedure "To create new milestone with kind Out Of Service").
- 2. Click Close > OK.

The Actual Project Milestone is specified.

- 1. In the Select Actual Project Milestone dialog, switch on the Creation Mode.
- 2. Select package where you want to create an Actual Project Milestone.
- 3. Click Create.

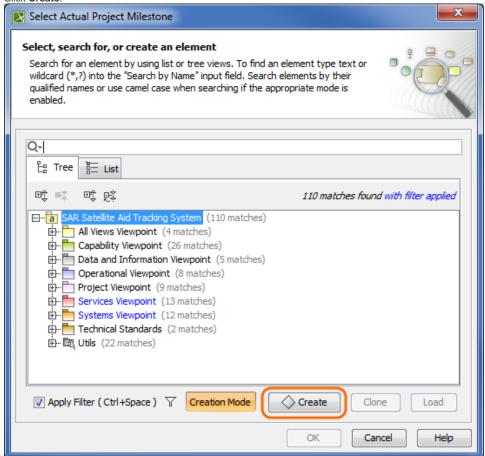

- 4. In the Specification window of the newly created Actual Project Milestone specify three properties:
  - a. Name. Type a name of the Actual Project Milestone.
  - b. Start Date. Define the start of a period. Select the Date property value cell and click ..... In the Date and Time Settings dialog choose a date and click OK.
  - c. Kind. Select the Kind property value cell an choose a milestone kind: In Service.

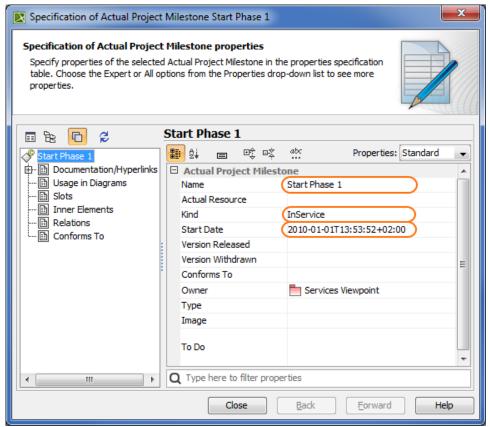

5. Click Close > OK.

To create new milestone with kind Out Of Service

- 1. In the Select Actual Project Milestone dialog, switch on the Creation Mode.
- 2. Select package where you want to create an Actual Project Milestone.

3. Click Create.

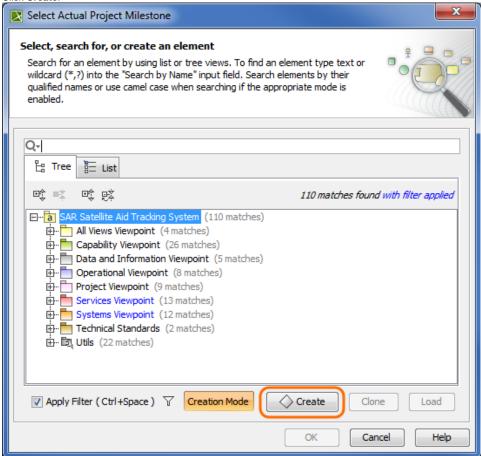

- 4. In the Specification window of the newly created Actual Project Milestone specify three properties:
  - a. Name. Type a name of the Actual Project Milestone.
  - b. Start Date. Define the end of a period. Select the Date property value cell and click .... In the Date and Time Settings dialog choose a date and click OK.

c. Kind. Select the Kind property value cell an choose a milestone kind: Out Of Service.

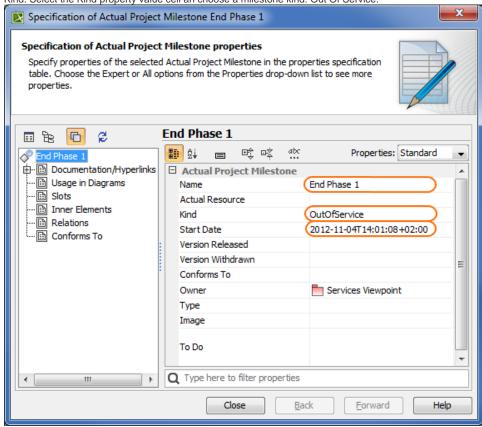

#### 5. Click Close > OK.

The result of this procedure is as the following figure.

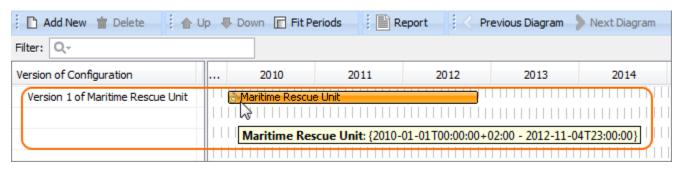